## Peer Reviews using PeerMark in Canvas

## **Setting up the PeerMark Assignment**

- 1. In your Canvas course, create an Assignment. If you are unfamiliar with how to create an assignment in Canvas see these [instructions for creating a Canvas assignment.](https://community.canvaslms.com/docs/DOC-9873-415267003)
- 2. Set the Submission Type to **External Tool**.
- 3. Click **Find**.
- 4. Scroll and select **TurnItIn**.
- 5. Click **Select**.
- 6. **Save** the assignment.
- 7. In the TurnItIn window that comes up for your assignment, click **Settings**.

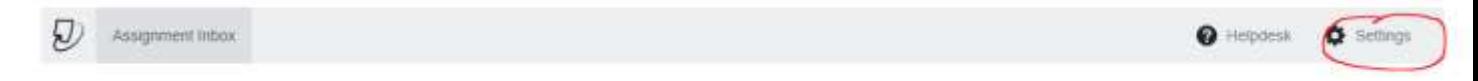

8. Check the box next to Enable **PeerMark**.

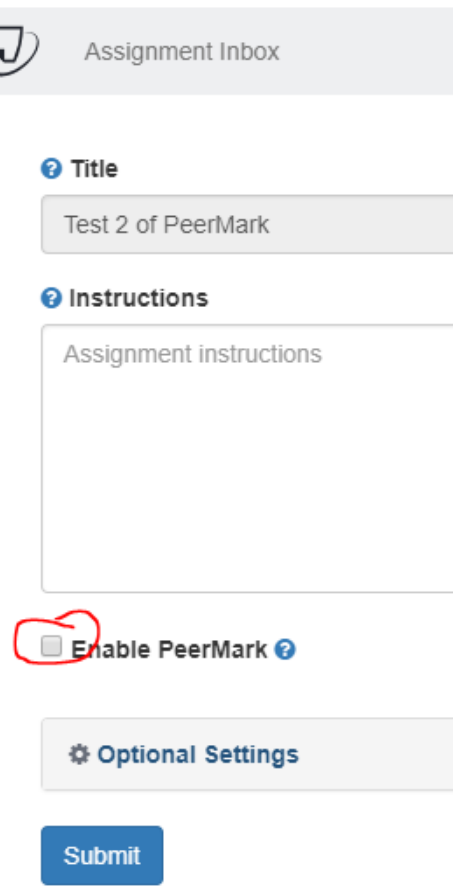

- 9. Set your Start Date, Due Date and Feedback Release Dates.
	- a. **Start Date** = the date students can begin submitting their reviews.
	- b. **Due Date** = last date a student can submit a review (can be different from due date in Canvas assignment).
	- c. **Feedback Release Date** = the date students will see the reviews others have done on their work.
- 10. Click **Optional Settings** and make any desired adjustments.
- 11. Click **Submit**.
- 12. In the top bar, select **PeerMark Setup**.

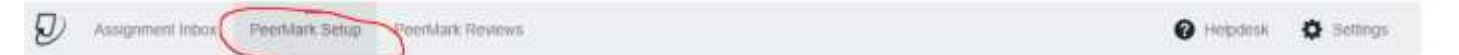

- 13. It is recommended to put your points and instructions directly in the Canvas assignment rather than within PeerMark.
- 14. On the PeerMark Assignment tab, click **Additional Settings**. This is where you identify how many reviews each student will do and if they will be anonymous or not. You can also allow students to select who to review or be automatically assigned by PeerMark.
- 15. Review and adjust the settings as desired.
- 16. Click **Save & Continue**.
- 17. Click **PeerMark Questions**.
- 18. Click **+Add Question** and enter each question you want the peer reviewer to respond to in their peer review. Note if you already have a library stored in PeerMark you can also access those questions from the PeerMark Questions tab. You can also use and edit questions available in the PeerMark library.
- 19. Return to your Modules page in Canvas.
- 20. **Publish** the Assignment.

## **Viewing Student Peer Reviews**

- 1. Navigate to and open the assignment in Canvas.
- 2. Click on **PeerMark Reviews**. This should provide a list of all students in the course.

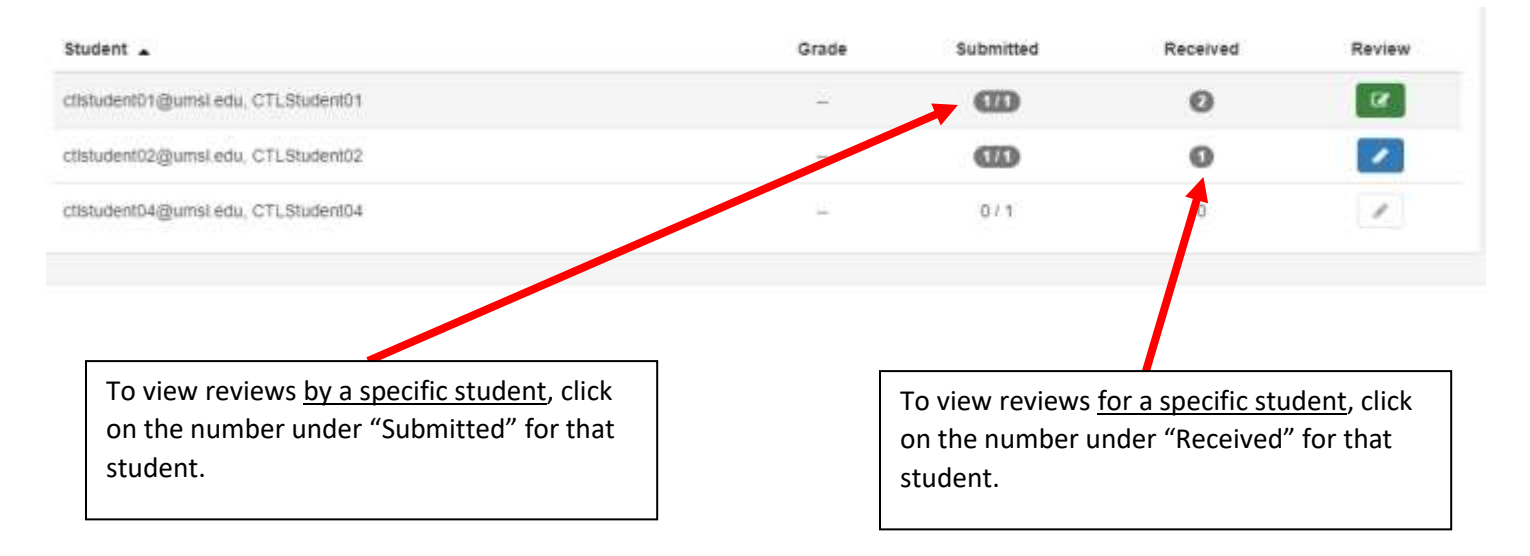

Note, while you can reach the Similarity Report through the Canvas SpeedGrader, this screen with the review details can only be seen from within the assignment itself.